# **Tutorial: Centering Text Vertically**

Microsoft Word 2010 on Windows 7

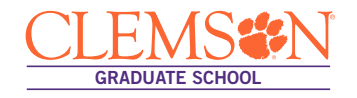

#### Centering Text Vertically

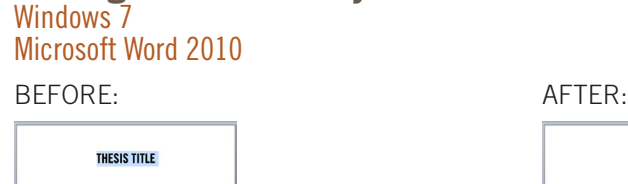

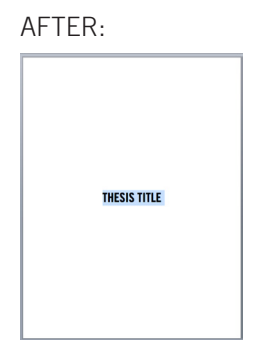

- 1 Select the text you want to center between the top and bottom margins.
- 2 On the Page Layout tab, click the Page Setup Dialog Box Launcher.

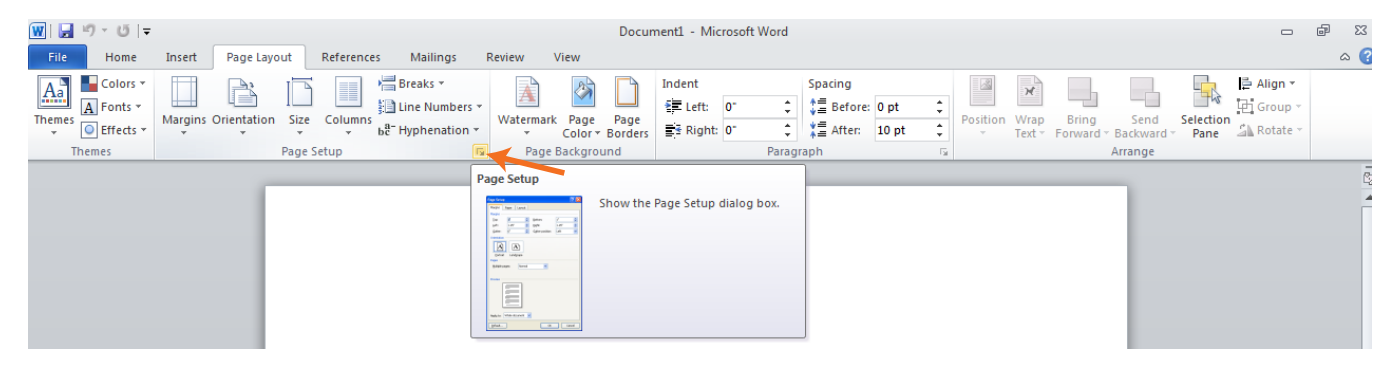

3 Select the Layout tab.

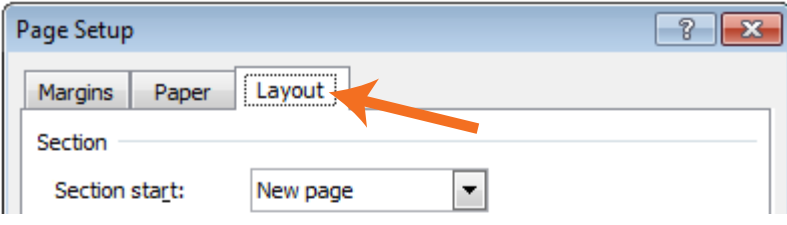

4 In the Vertical alignment box, click Center

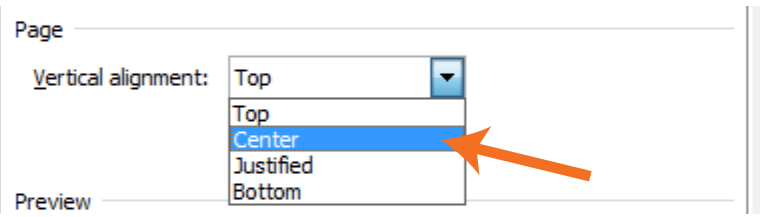

5 In the Apply to box, click Selected text, and then click OK.

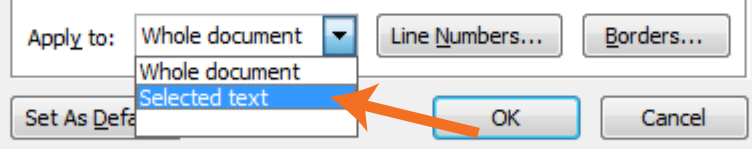

## **Tutorial: Centering Text Vertically**

Microsoft Word 2011 on Mac OSX

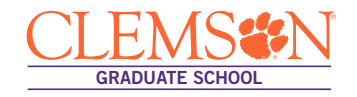

### Centering Text Vertically

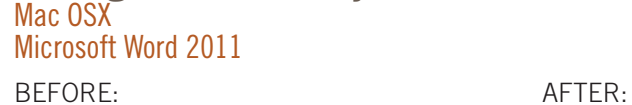

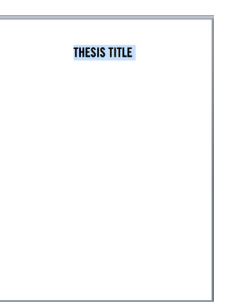

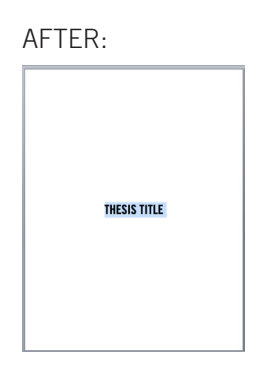

- 1 Select the text you want to center between the top and bottom margins.
- 2 On the Layout tab, click the Margins Dialog Box Launcher.

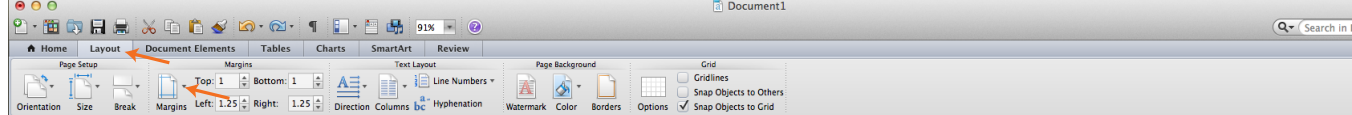

3 Select the Custom Margins Dialog Box Launcher.

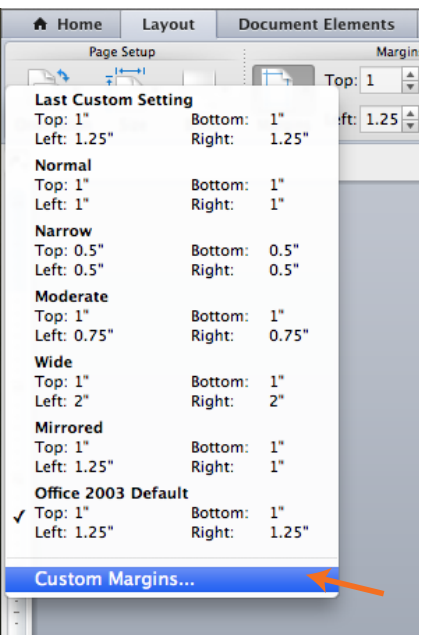

4 Select the Layout tab.

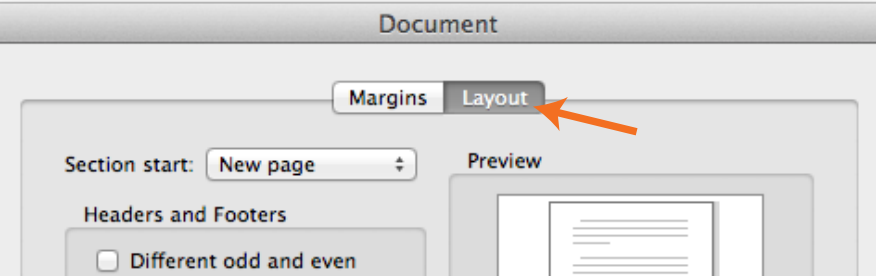

# **Tutorial: Centering Text Vertically**

Microsoft Word 2011 on Mac OSX

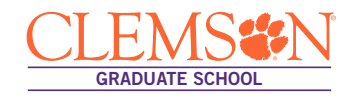

5 In the Vertical alignment box, click Center

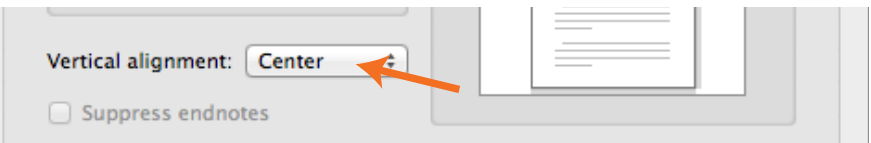

6 In the Apply to box, click Selected text, and then click OK.

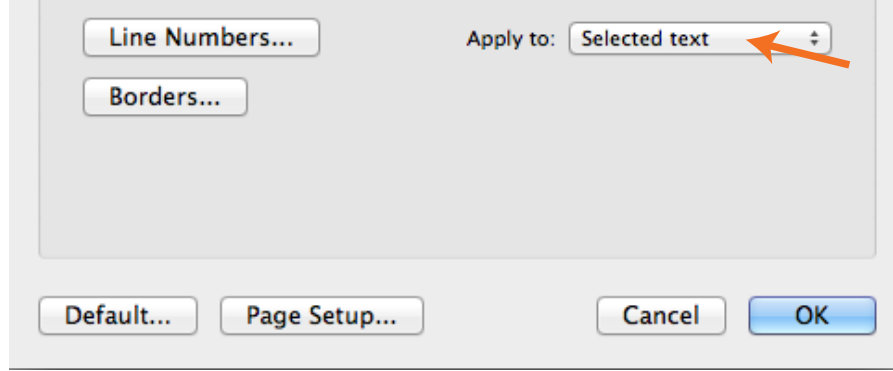